## **(B) Identify areas where REDD+ could result in poverty alleviation:**

**Option 3: Identify areas where a REDD+ action to undertake community forestry which may result in improved local livelihoods and poverty alleviation**

*Before you start make a new folder called 'Day2' so that GIS analysis outputs can be stored here and a subfolder called 'optionB\_poverty\_alleviation'*

- *1) Join the poverty rate points to commune boundaries*
	- a. Add the HTI\_PovertyRate\_2014\_point layer to ArcMap from the folder ….\HaTinh\_EN\Maps\_ArcGIS\_PRAPs\_HaTinh\_wgs84\_EN

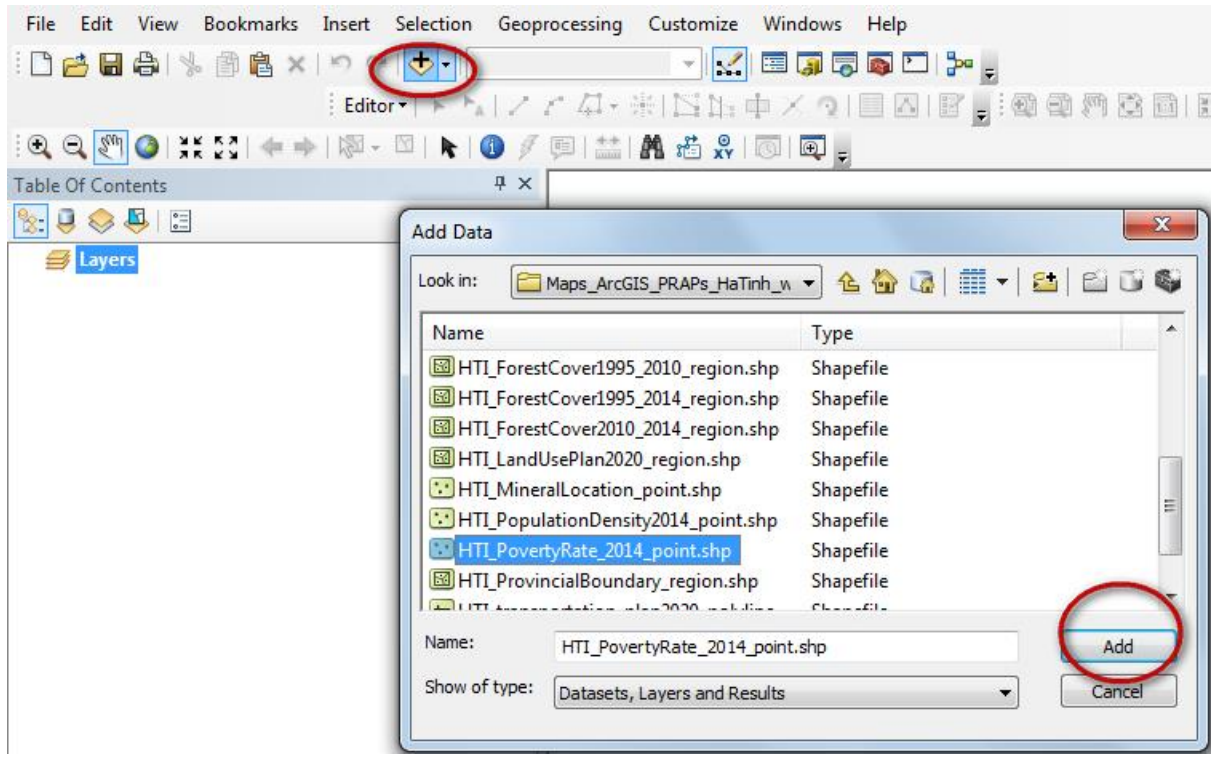

b. Add the commune boundaries to the map

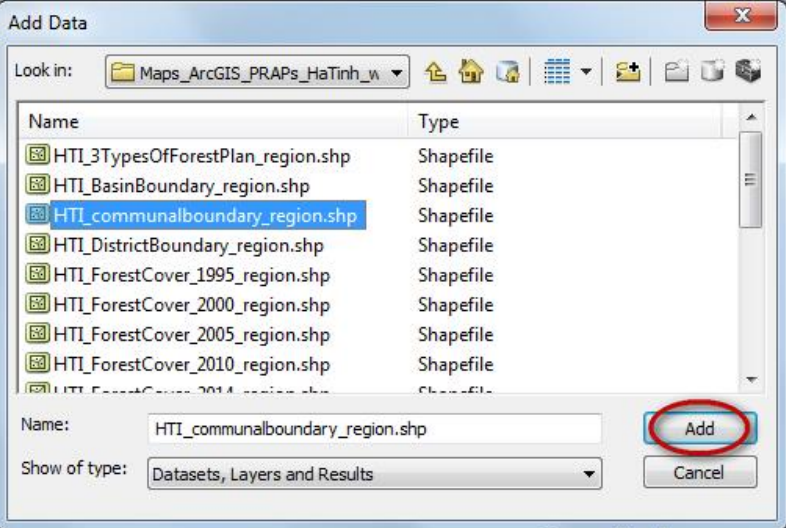

c. In the table of contents, move the poverty point layer above the commune boundaries. You will see that the poverty points fall each within a commune so indicates that the poverty data may be poverty per commune.

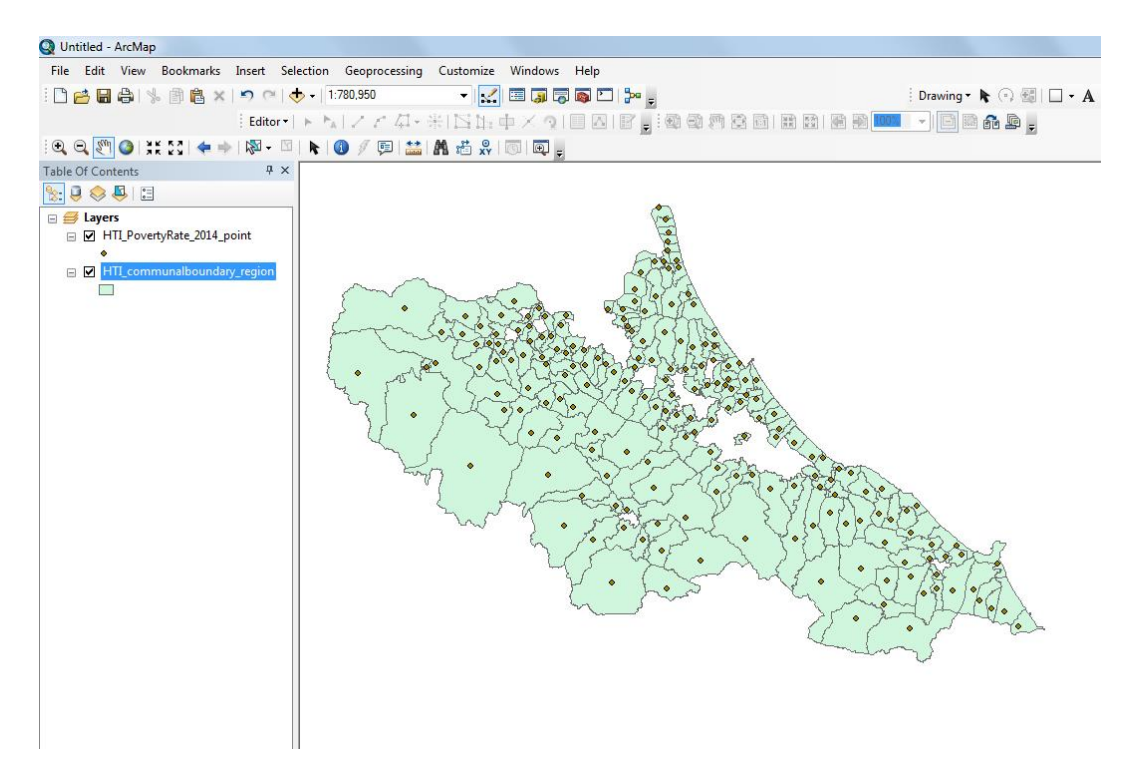

d. Right click on the poverty points dataset and click open attribute table

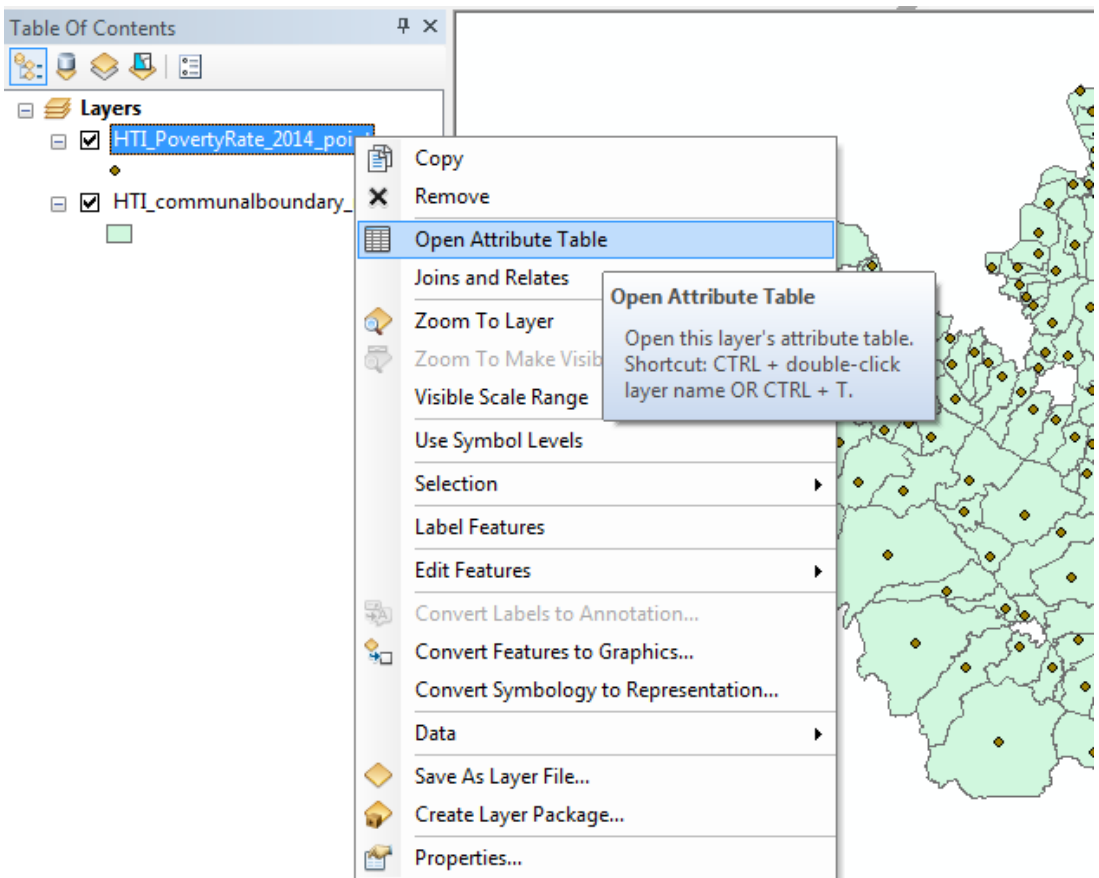

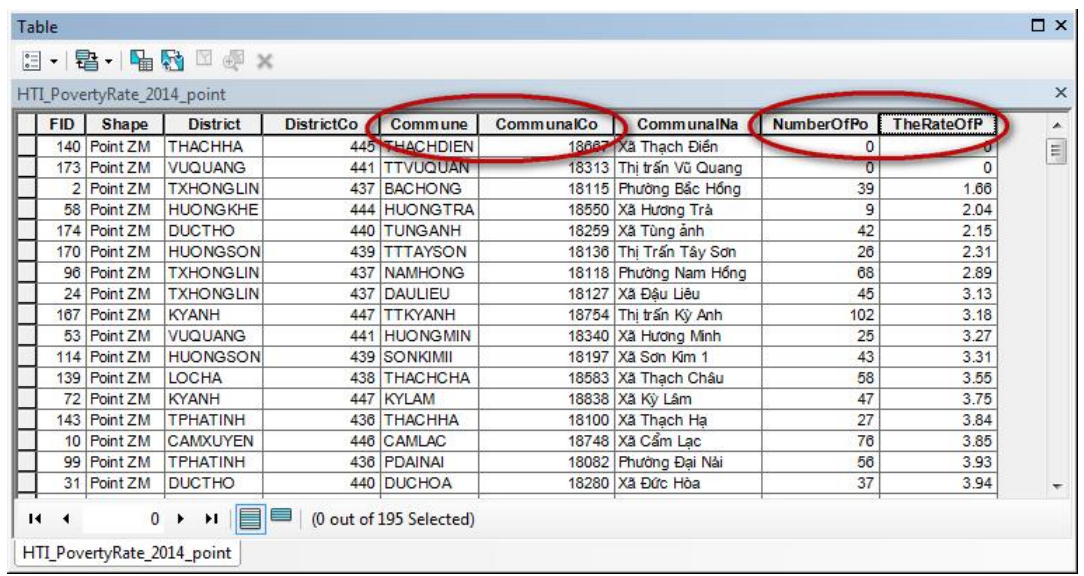

See that there are two fields containing the commune name and a commune code and two fields containing information about the poverty.

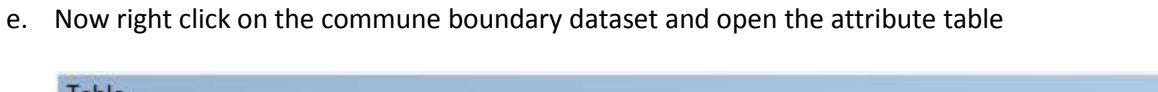

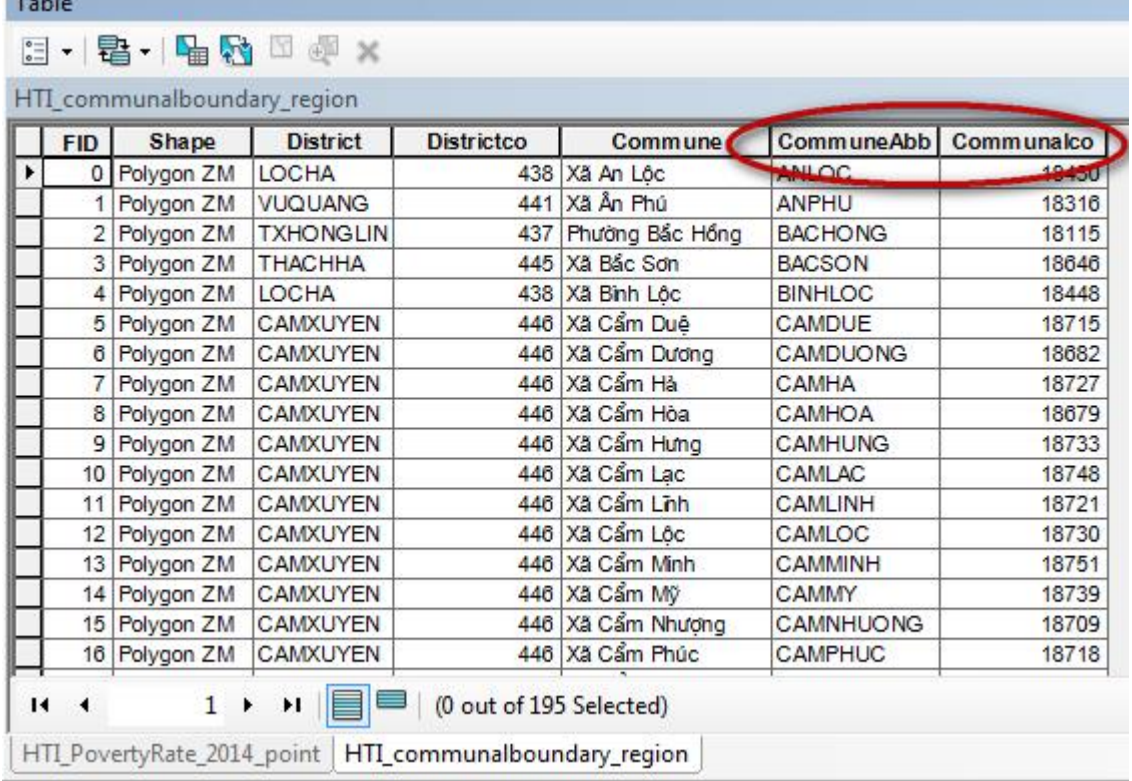

See that this dataset contains the same fields containing the commune name and commune code. This means that we can join the two datasets together.

f. Right click on the commune boundary dataset and click **joins and relates>>join**

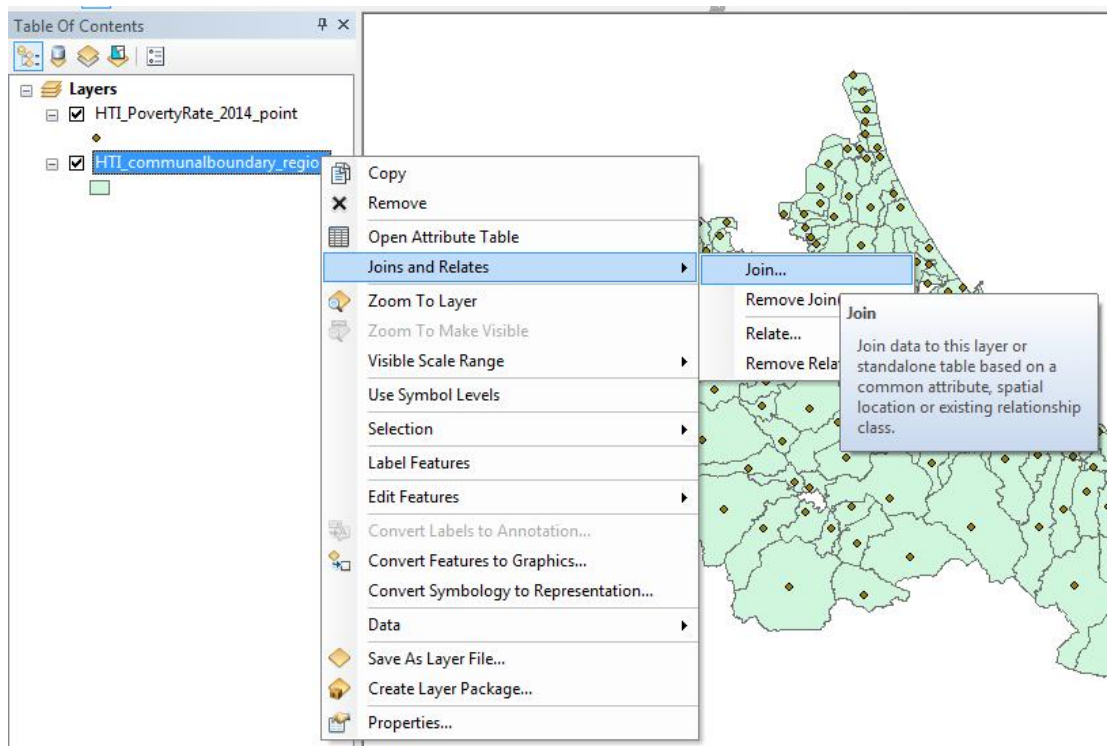

- g. Select communCo as the field in the commune boundary dataset to join with
- h. Select the poverty rate dataset as the dataset to join to the commune boundaries
- i. Select the communCo as the field in the poverty rate dataset to join with
- j. Select keep all records
- k. Click okay to perform the join.
- l. Click yes when it asks you if you want to create an index. This helps the data to join more quickly and efficiently.

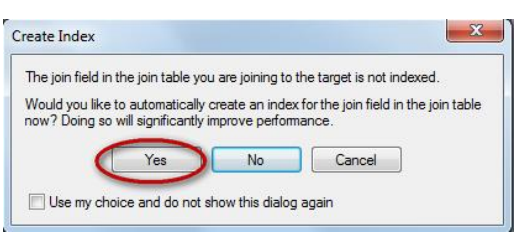

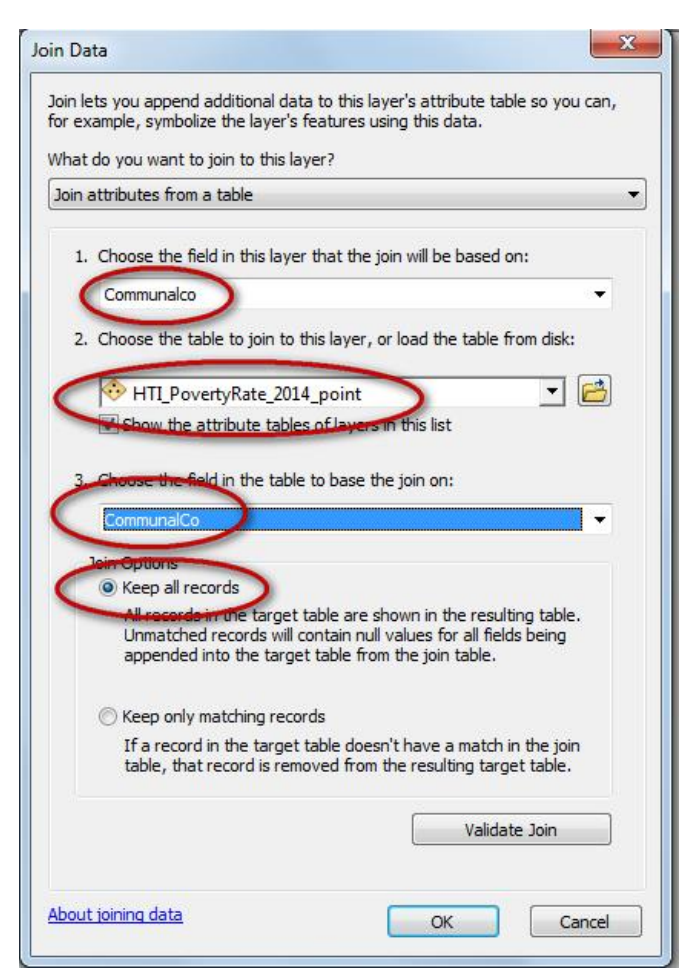

m. Right click on the commune boundaries dataset again and open the attribute table. See that it now contains the attributes of both the commune boundaries dataset and the poverty rate dataset.

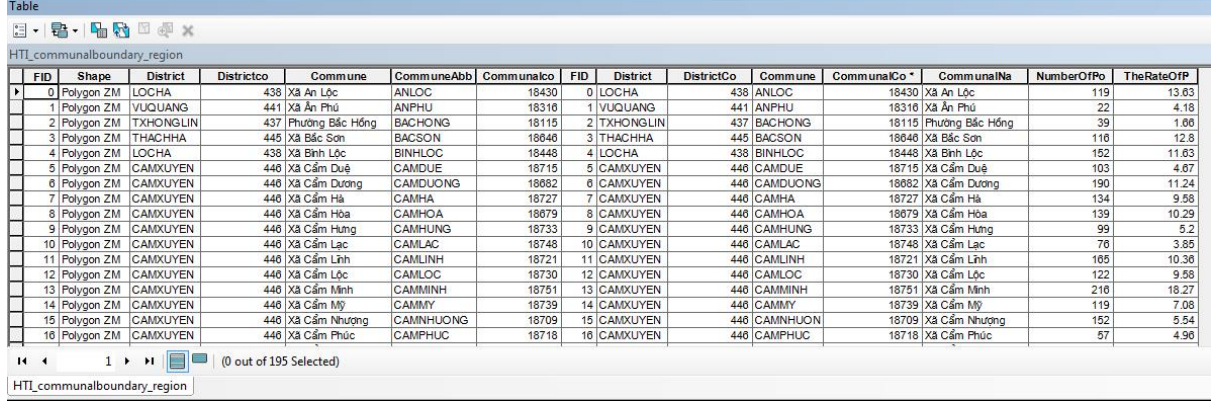

- n. Close the attribute table
- o. Double click on the commune boundaries dataset
- p. Change the symbology by clicking on **Quantities>>graduated colors**
- q. Change the **value** field to **TheRateOfPov**
- r. Change the number of classes (e.g. I have selected 10)
- s. Choose a colour ramp to symbolise the data

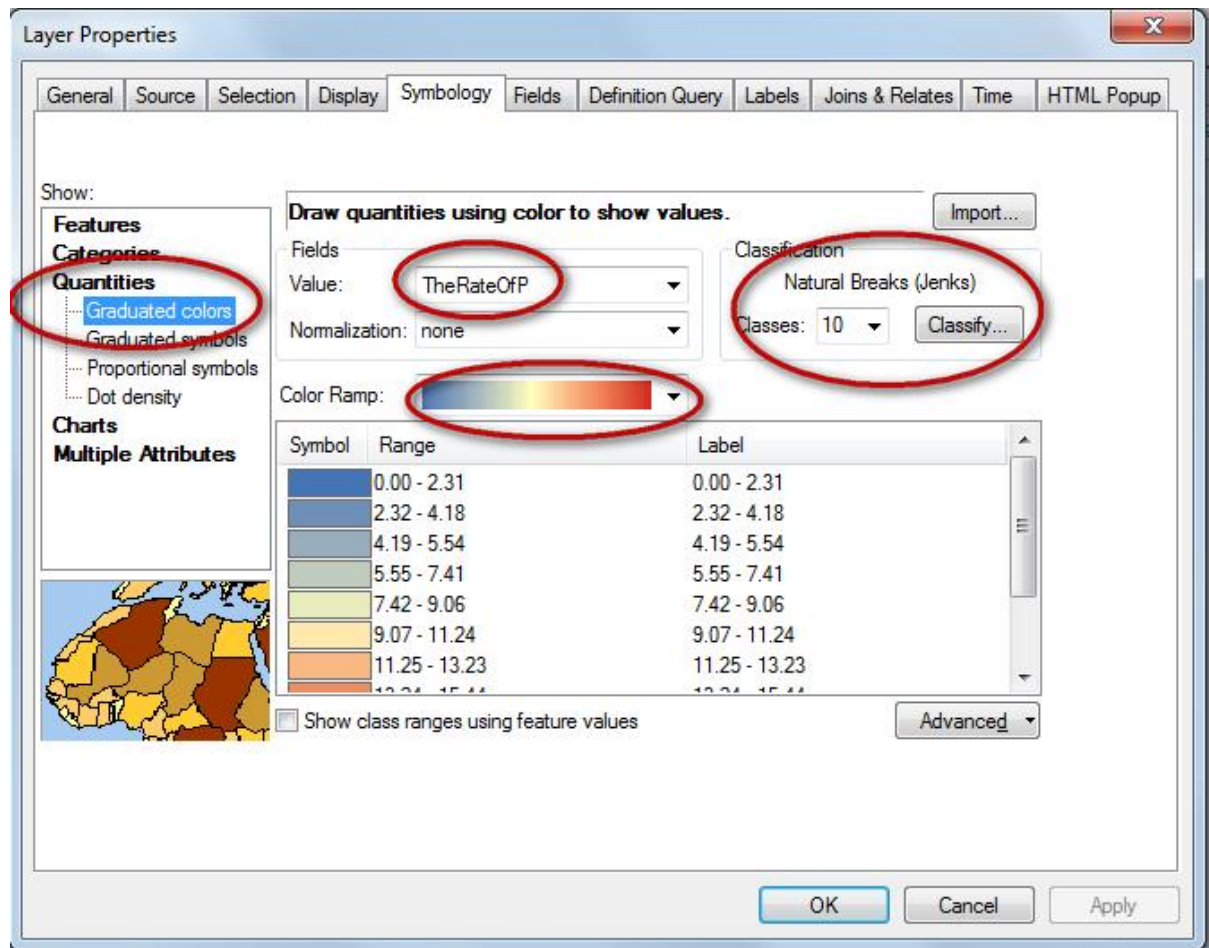

## Table Of Contents  $\mathbb{R} \cup \mathbb{S} \cup \mathbb{S}$ □ <mark>■</mark> Layers ■ □ HTI\_PovertyRate\_2014\_point  $\equiv$   $\blacksquare$   $\blacksquare$ TheRateOfP  $\Box$  0.00 - 2.31  $722 - 118$  $4.19 - 5.54$  $5.55 - 7.41$  $7.42 - 9.06$  $9.07 - 11.24$  $11.25 - 13.23$  $13.24 - 15.44$  $15.45 - 21.19$  $21.20 - 30.15$

## You can see on the map produced which communes have the highest poverty rate

- *2. Select communes that have high poverty (you may need to select a threshold for high poverty).*
	- a. Now you need to decide what threshold you want to pick as high poverty rate. You can chose what rate you wish but in reality you would want to look at country legislation to see if high poverty rate is defined and/or consult different stakeholders.

In this example I am going to pick communes in the top 3 classes so those with poverty rate  $of > 13.23$ 

b. Click on the Search button to bring up the search window. Type 'Select' to search for the tools. Then click 'Select (Analysis)'

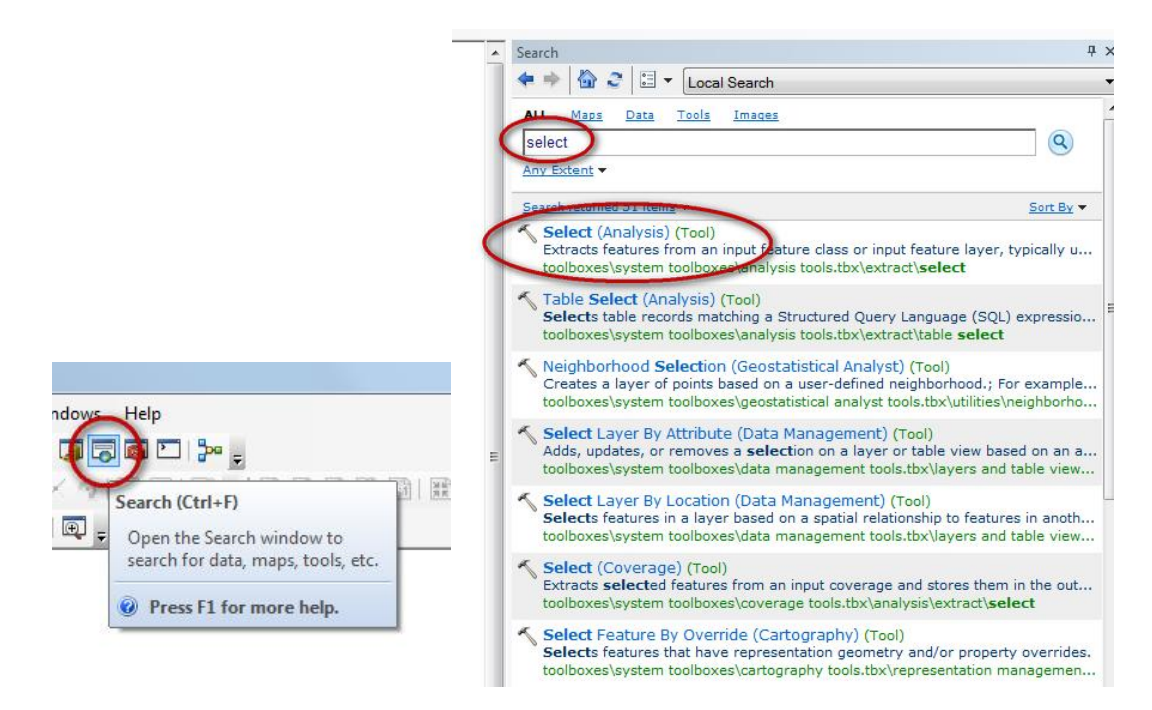

c. Click on 'Select (Analysis)' to open the tool

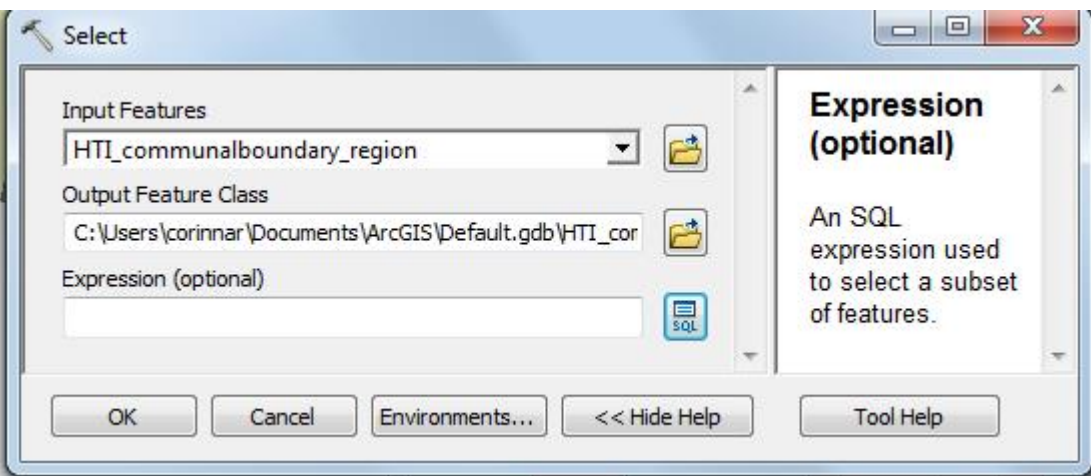

- d. Drag the commune boundaries into the input feature box
- e. Navigate to your …Day2\optionB\_poverty\_alleviation folder to save the output as a new file e.g. ….Day2\optionB\_poverty\_alleviation\high\_pov\_rate\_gt13\_23.shp. Put the threshold used in the name so that you can clearly see which threshold were used to select high poverty.
- f. Click on the SQL button and the Query builder window will appear:
- g. Double click on the RateOfPov field to bring it down into the bottom panel.
- h. Click on the **>** symbol
- i. Type in **13.23** after the > symbol.
- j. Click **OK** to close the Query builder

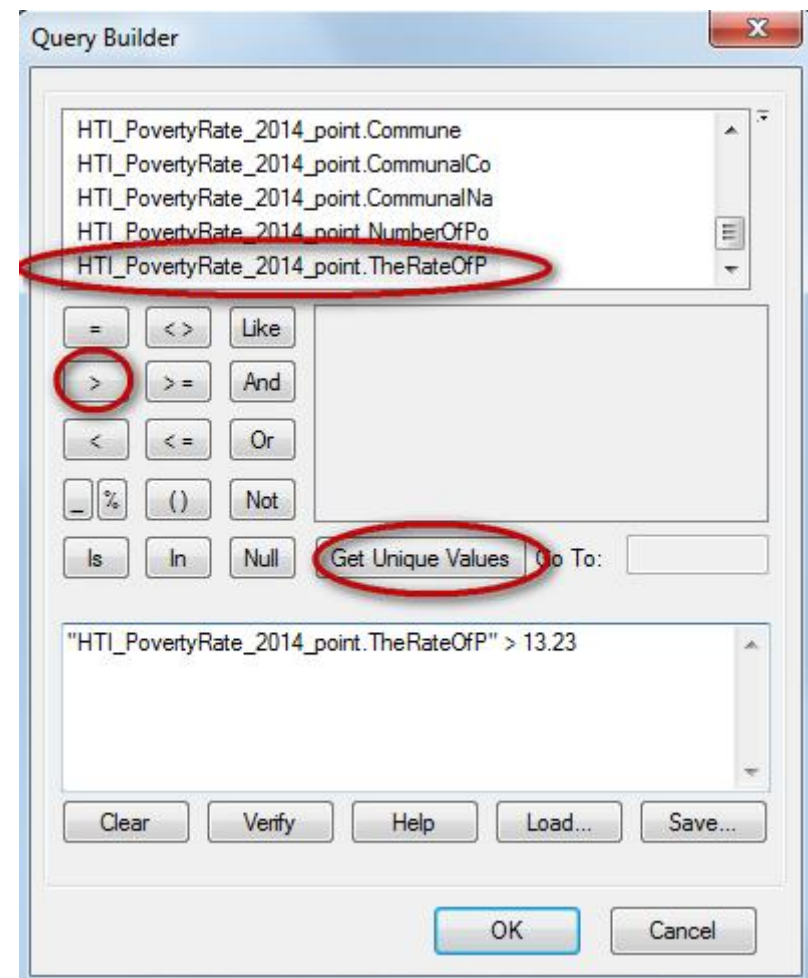

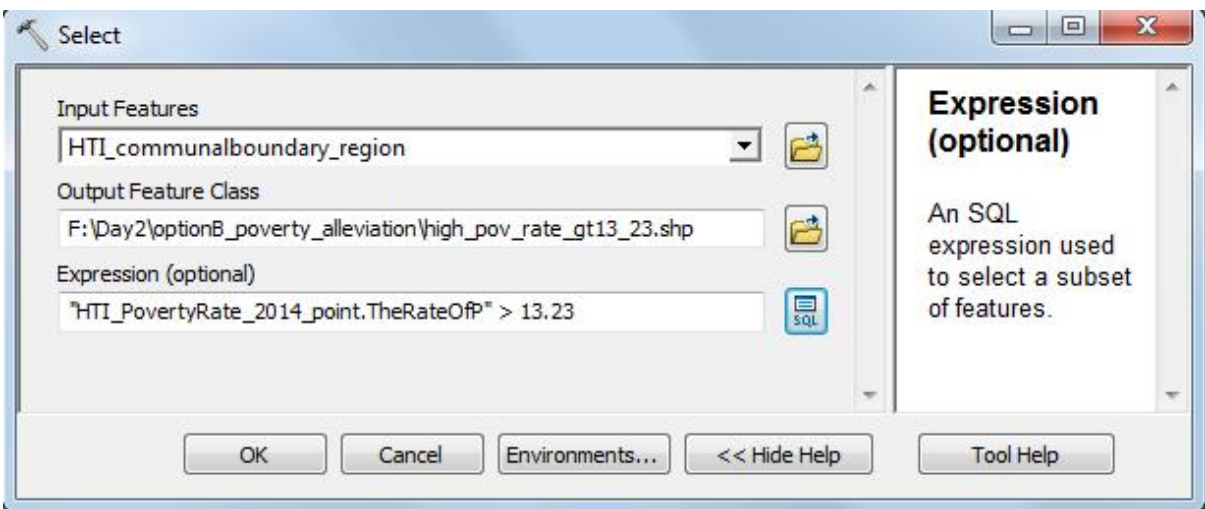

- k. Click **OK** to run the **Select (Analysis)** tool.
- l. The new high poverty layer is added to the map. Untick the commune boundaries layer to see which ones have been selected.

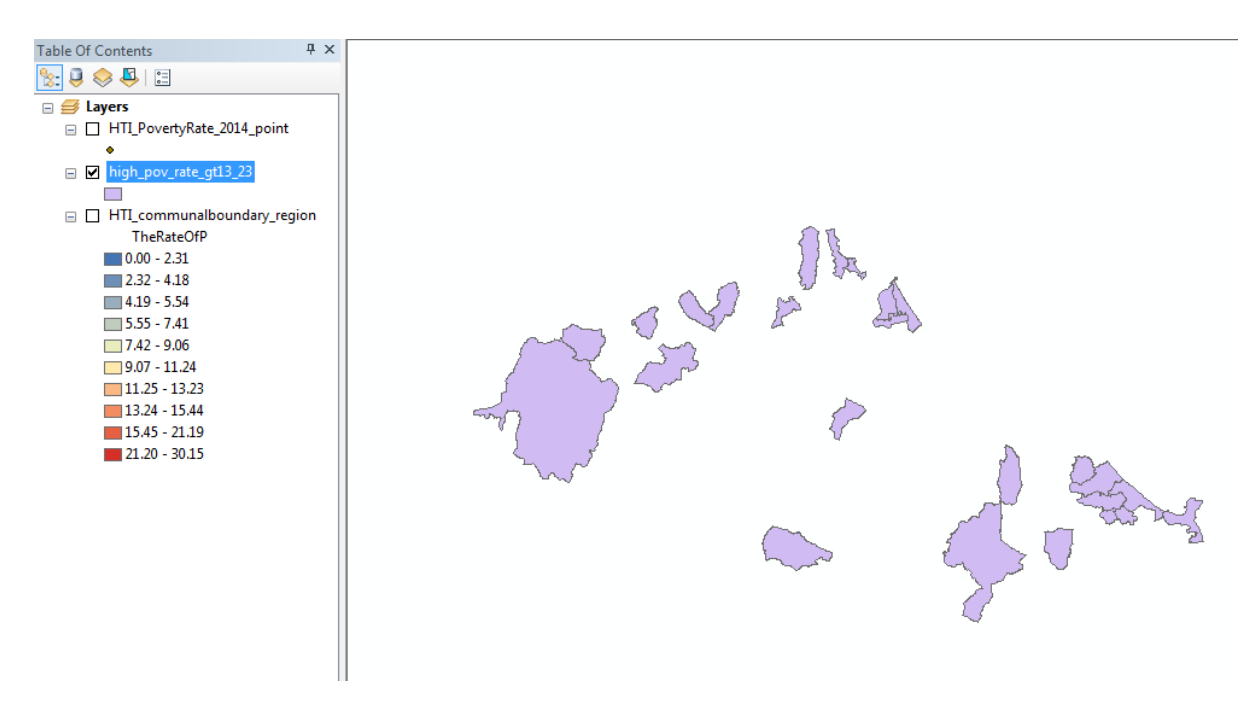

- *3. Select forest type/cover layer(s) to select areas of forest areas that have potential for community based forest management.* 
	- a. Add the forest status map (HTI\_ForestCover\_2014\_region) to ArcMap from the folder …..\HaTinh\_EN\Maps\_ArcGIS\_PRAPs\_HaTinh\_wgs84\_EN and symbolize according to the field 'forestCove'

If you want you can click on a forest class and move it further up the legend. E.g. Move 'Poor forest', 'medium forest' and 'Rich forest' up so that they appear at the top of the map legend.

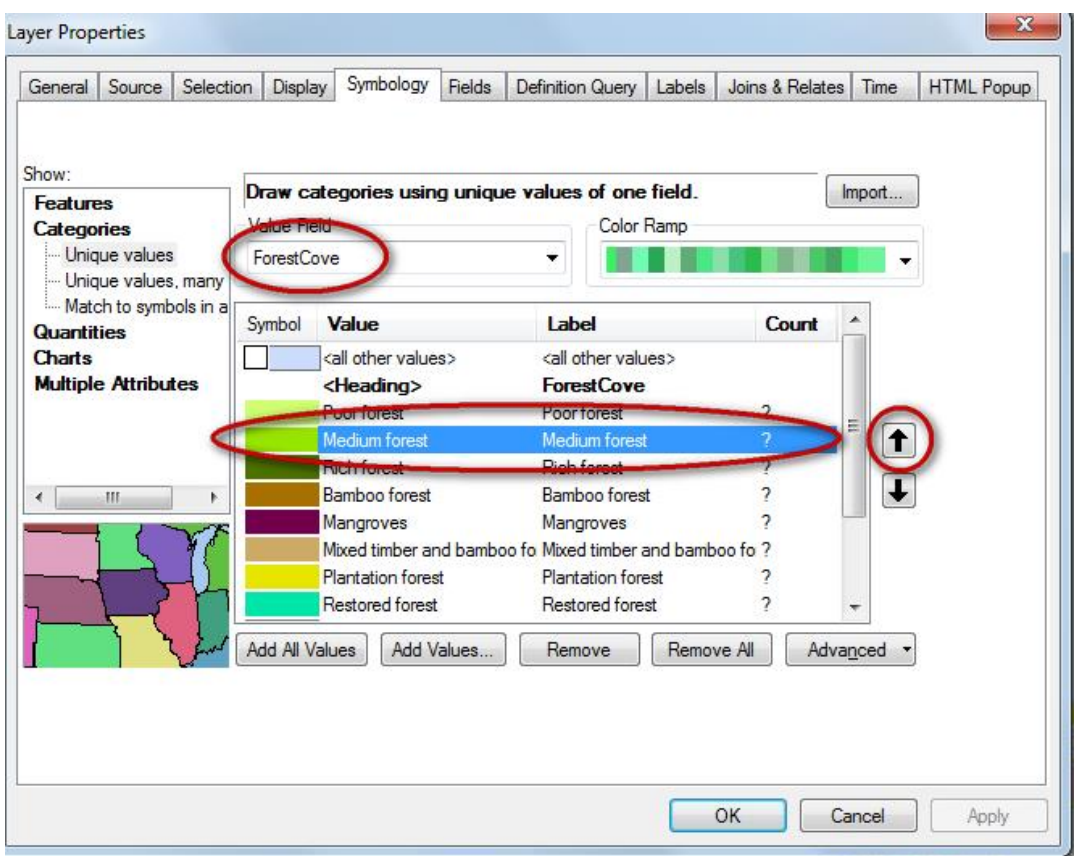

b. In the Table of Contents change 'ForestCove' to 'Forest status 2014'

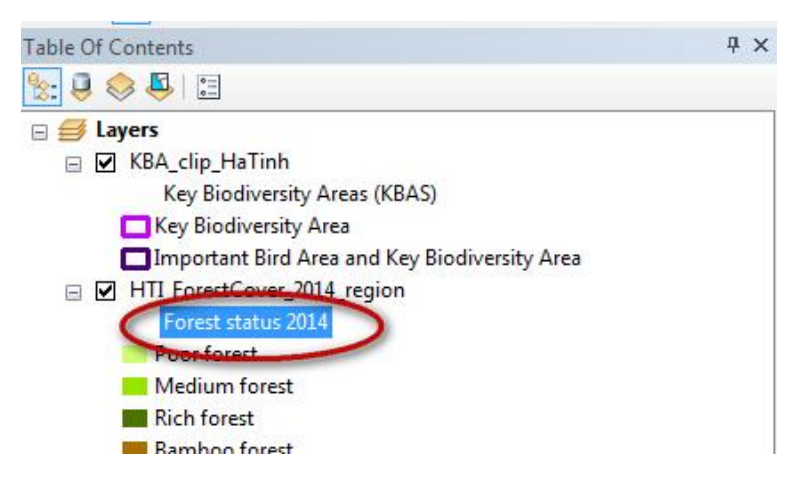

- c. Add the forest status map (HTI\_3TypesOfForestPlan\_region) to ArcMap from the folder …..\HaTinh\_EN\Maps\_ArcGIS\_PRAPs\_HaTinh\_wgs84\_EN and symbolize according to the field 'Function'
- d. Next we will select out those areas we may want to prioritise.

For example:

- Forest management category: would you prioritise a management category?
- Forest quality: would you prioritise certain quality of forest (e.g. degraded forest, rich forest)?

*I have chosen in this demo to select protection forest and medium quality forest areas. You may chose to select different criteria to me.*

a. Click on the Search button to bring up the search window. Type 'Select' to search for the tools. Then click 'Select (Analysis)'

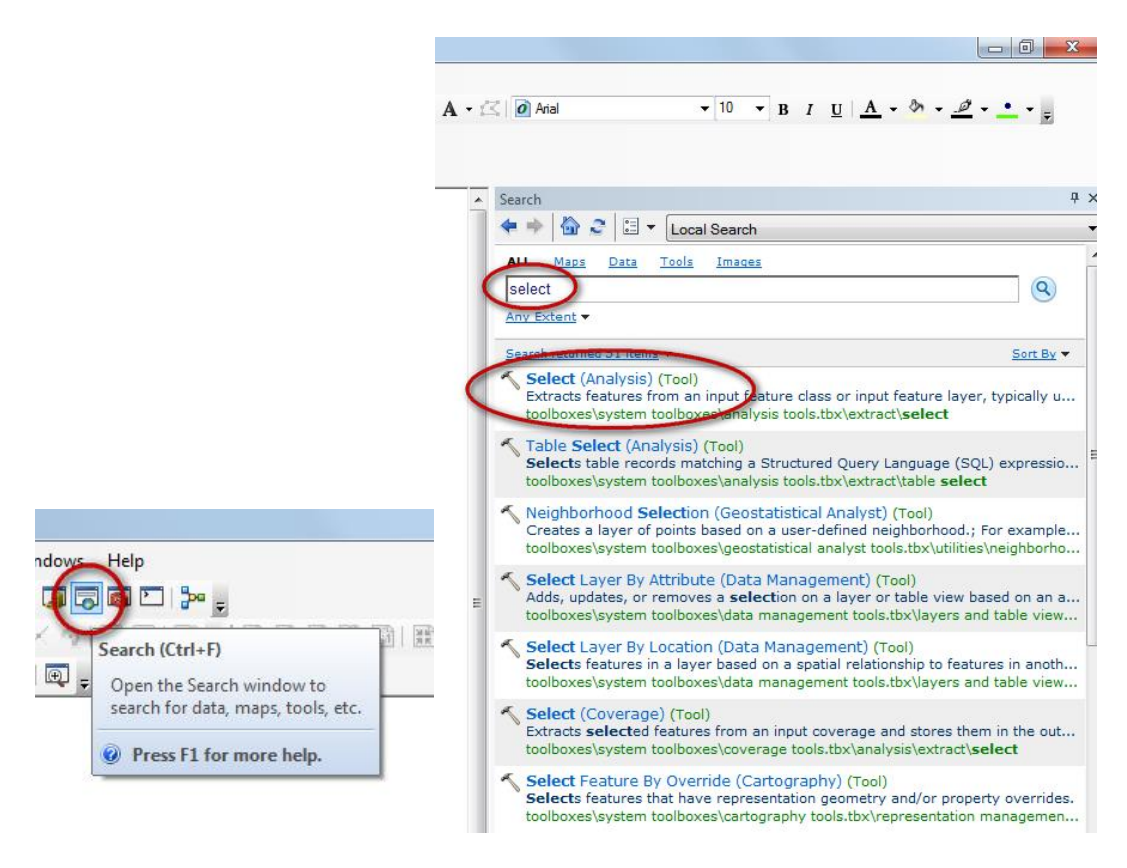

a. Click on 'Select (Analysis)' to open the tool

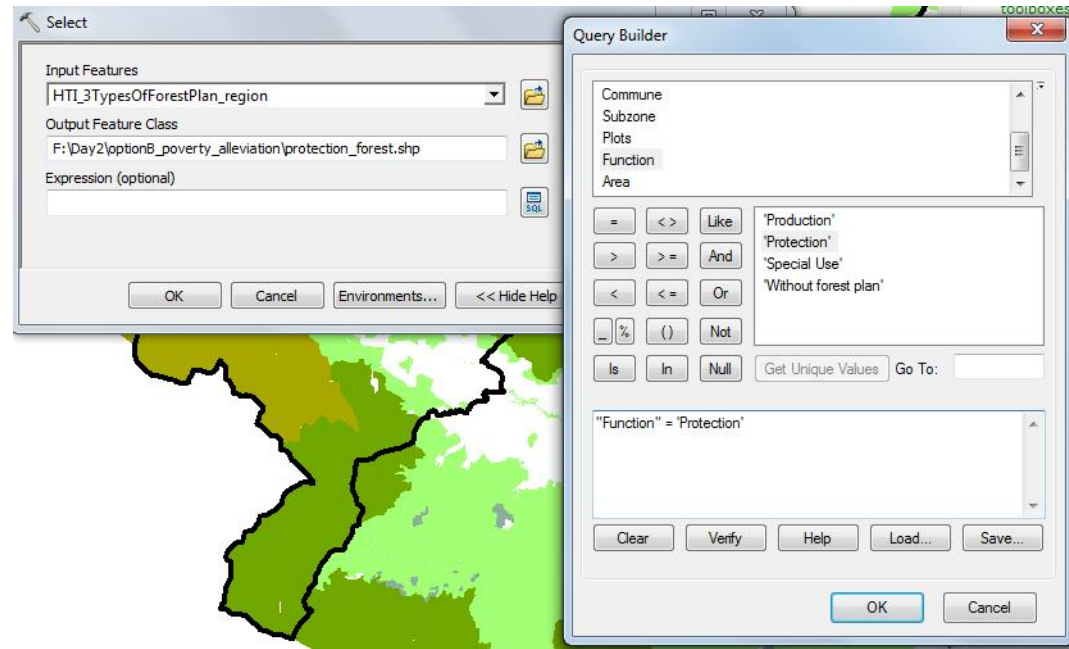

- b. Drag the HTI\_3TypesOfForestPlan\_region dataset into the Input Features box
- c. Navigate to your Day2/option2\_KBA folder and give your output dataset a name e.g. protection\_forest.shp

d. Click OK to run the tool.

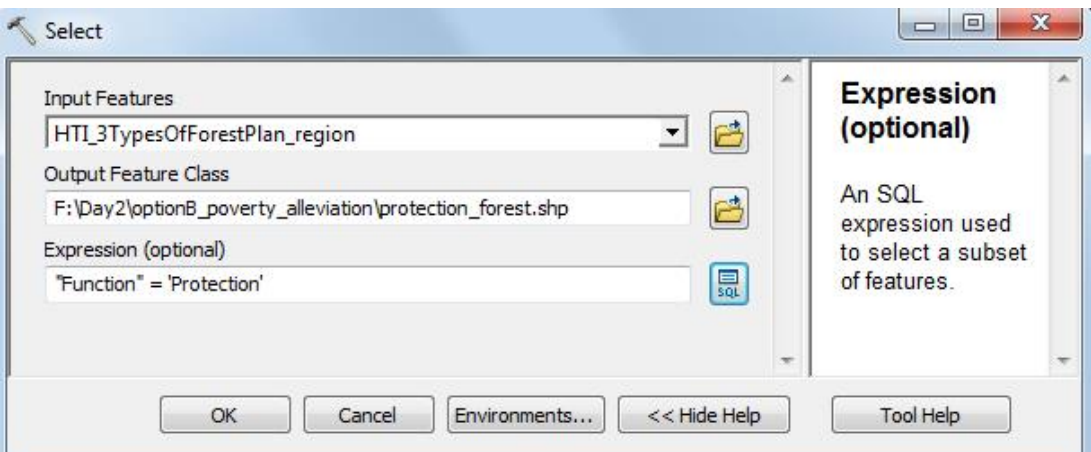

e. Run the select tool again but this time to select out medium quality forest (remember you may wish to chose a fifferent forest class to me)

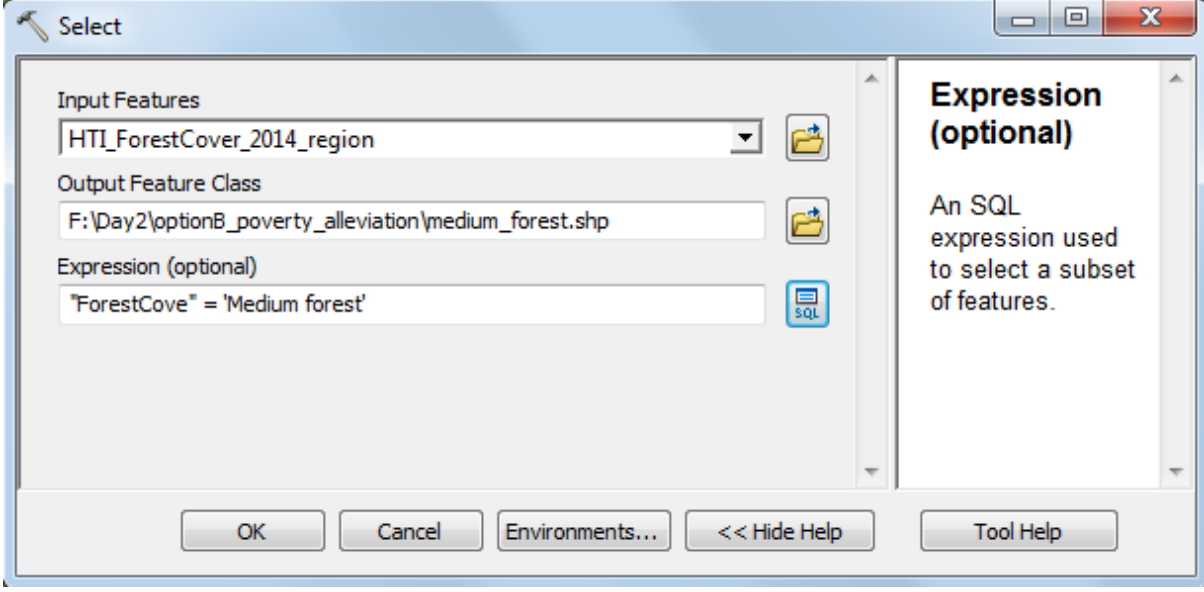

f. Change the symbology on the protection forests layer so that the polygon outlines are not

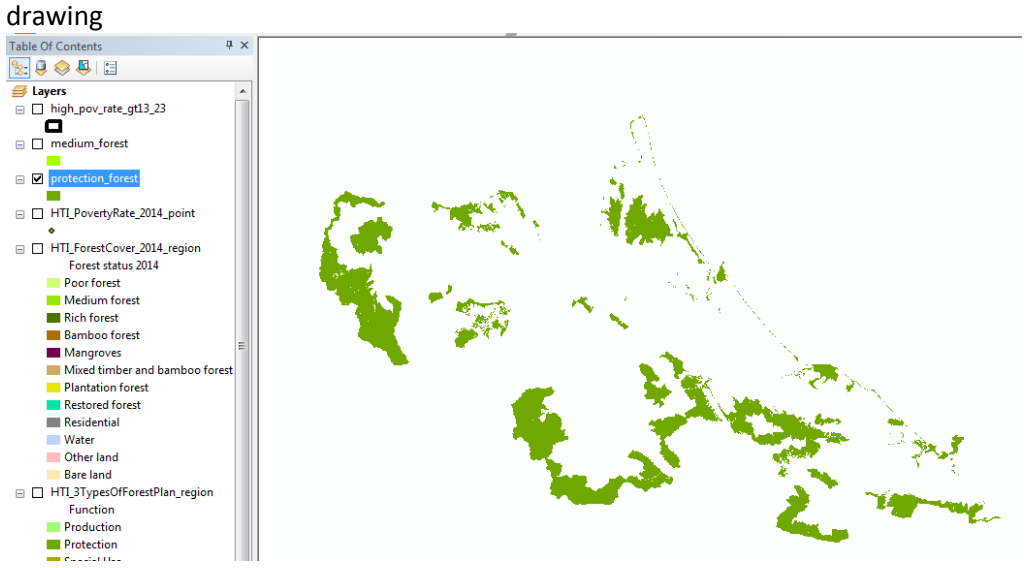

g. Change the symbology on the medium quality forests layer so that the polygon outlines are not drawing

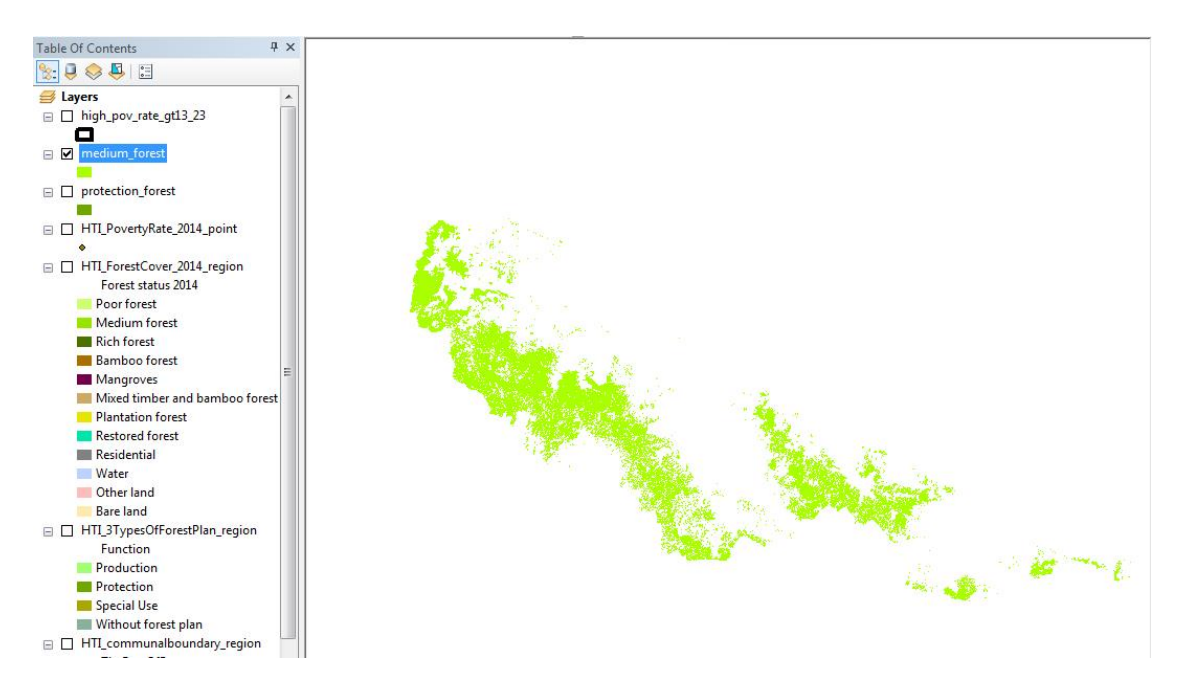

- *4. Overlay the forest selections with information on Poverty to highlight those areas of high poverty may benefit from the REDD+ action.*
	- a. Next search for the 'Intersect tool' Drag the medium\_forest, protection\_forest and high\_pov\_rate\_gt13.23 into the Input layers box.

Save the output as 'poverty\_alleviation\_com\_forestry in your …Day2/optionB\_poverty\_alleviation folder.

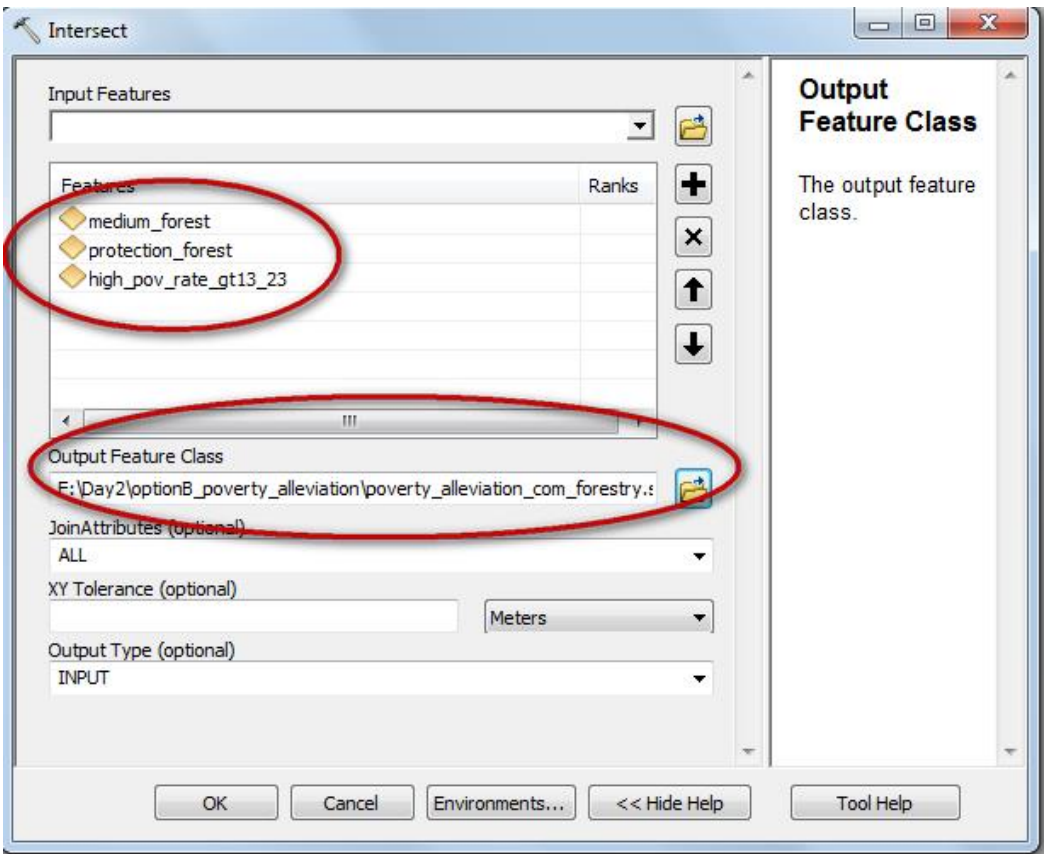

- b. You will find that the tool gives you a warning that it may have generated an empty output. This is because ArcGIS is very fussy and wants to have 'clean' data. The 'protection\_forest' has some geometry errors so we need to run the 'Repair Geometry' tool to fix the errors.
- c. Search for 'Repair Geometry'
- d. Drag the 'protection\_forest' layer into the tool and click ok to run the tool.

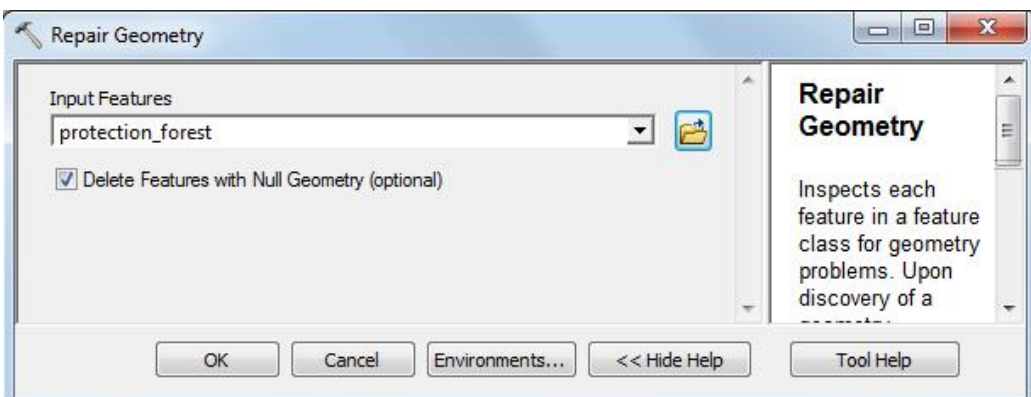

- e. Now run the 'Repair Geometry' tool on the 'medium\_forest' layer
- f. Now try running the 'Intersect' tool again
- *5. Present the information clearly on a map. Think about how the information can be presented for a policy maker to understand and use. Think about how you will label your legend and give the map a clear title*
	- g. Symbolise the new layer and display it along with the medium forest, protection forest and high poverty rate layers.

The map below is a quick output. How could you improve the map cartography?

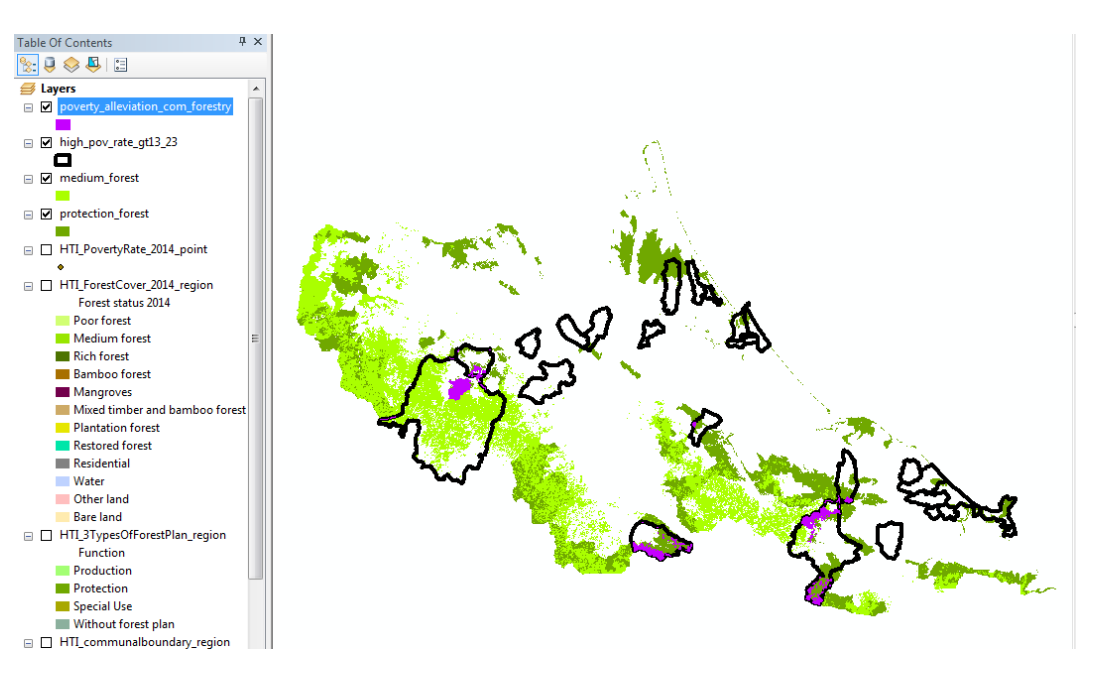